*Iniciar sesión en Office 365/Correo electrónico y Canvas*

Visite el sitio web de Pioneer Valley: **pvhspanthers.org** Está lleno de información y recursos escolares.

## Correo electrónico:

1. En la pagina principal, en la lista a la derecha, selecciona el enlace "Email/Office 365"

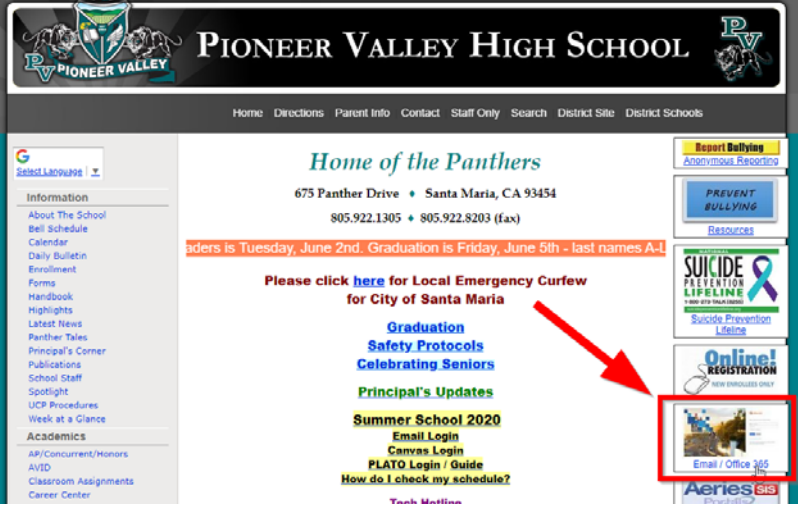

- 2. Ingrese el correo electrónico estudiantil, que es su número de identificación de 6 números seguido por @students-smjuhsd.org; haz clic en (NEXT).
- 3. Seleccione "Work or School account"
- 4. Ingrese su contraseña de red
- 5. Una vez que haya iniciado sesión, verá todos los programas de Office 365 a los que tiene acceso. Para su correo electrónico, seleccione el icono "Outlook" marcado con la flecha roja.

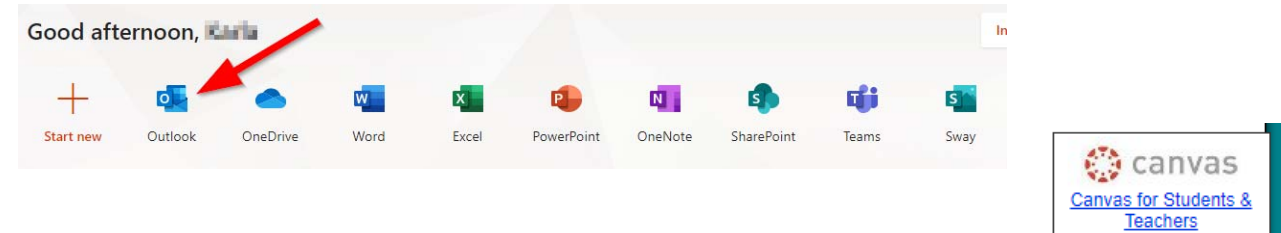

## Canvas:

- 1. En la página principal, en la lista a la derecha, selecciona el enlace "Canvas for Students"
- 2. Ingrese el correo electrónico estudiantil, que es su número de identificación de 6 números seguido por @students-smjuhsd.org; haz clic en (NEXT).
- 3. Ingrese su contraseña de red
- 4. Una vez que haya iniciado sesión, seleccione el icono "Courses" en el lado izquierdo para ver los cursos en los que está inscrito.